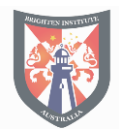

How to log into Moodle (Brighten Institute Australia)

## Logging into Brighten Moodle

- 1. Open Google Chrome
- 2. Open a new Incognito window in Chrome from the menu (1.) by choosing New Incognito window (2.).

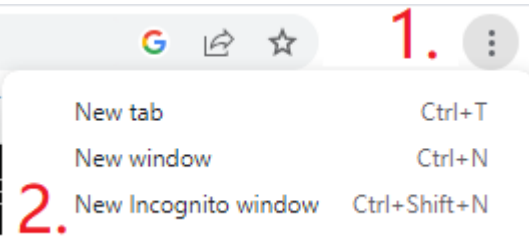

- 3. Navigate to<https://online.brighten.edu.au/>
- 4. Click on Brighten Office 365 Login

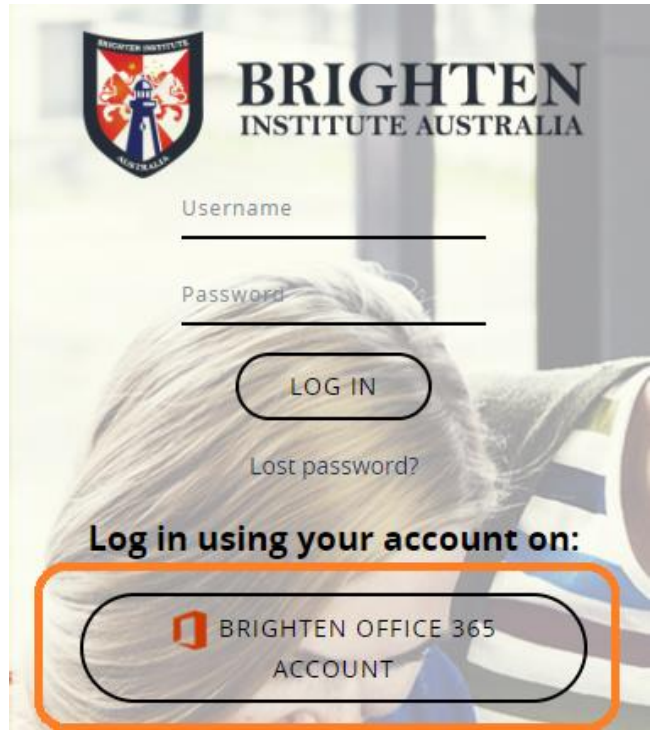

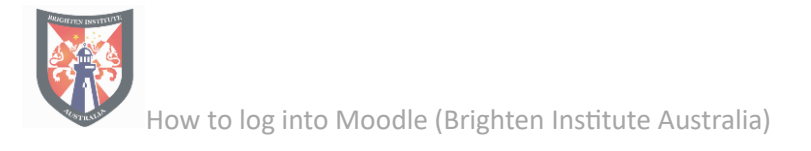

5. Enter your Brighten Office 365 user ID (Brighten email address)

T

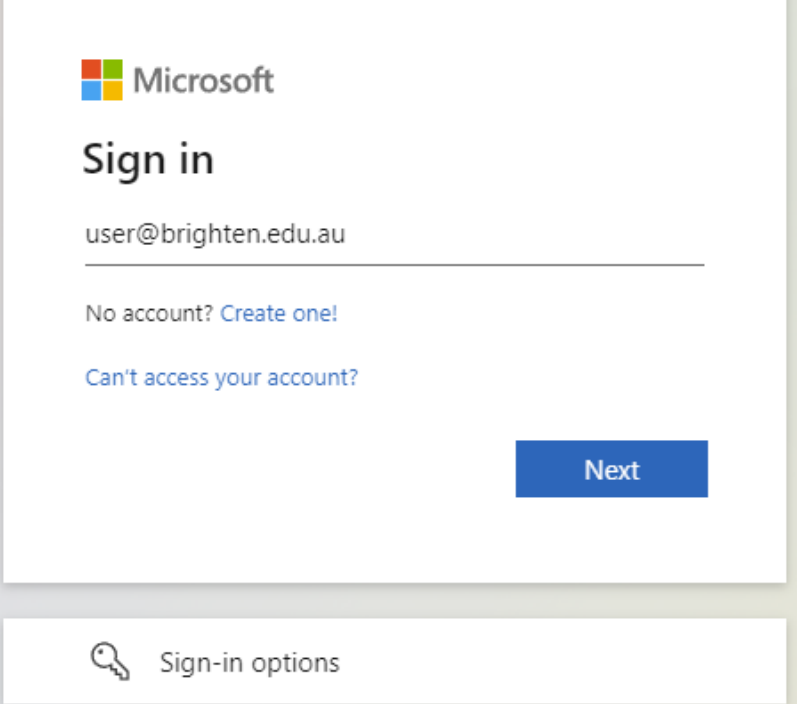

6. Enter your password for Brighten Office 365 (Brighten email password)

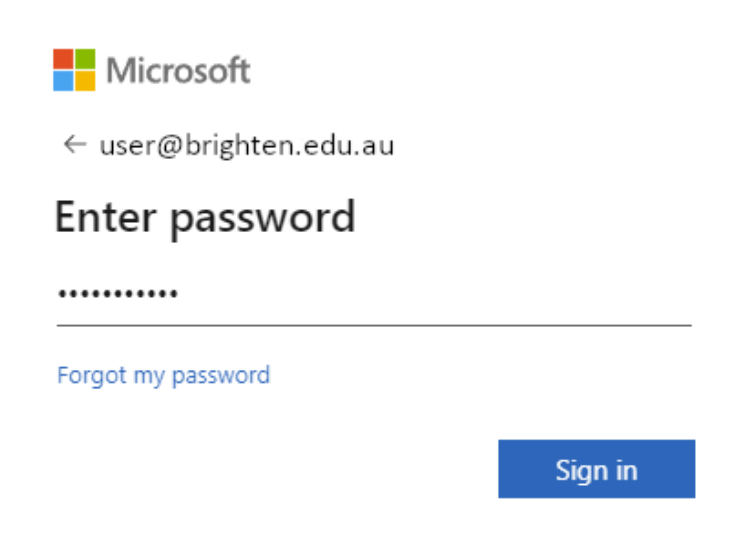

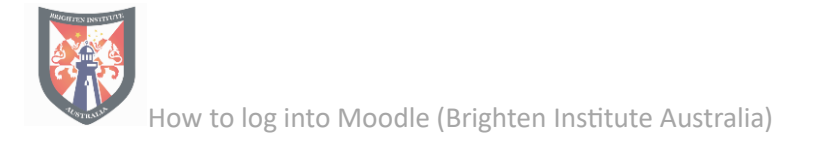

## 7. You will then be brough to your account's Moodle Dashboard

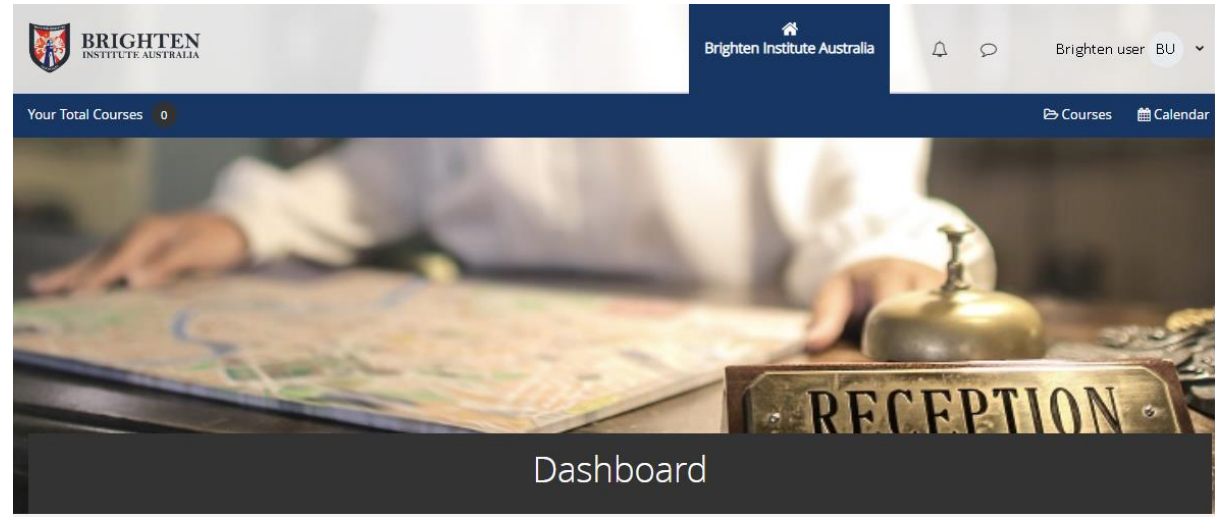

8. Click on the pullout menu on the left, to get the Navigation menu to get to your classes. Click on your course, to bring up the course page in Moodle.

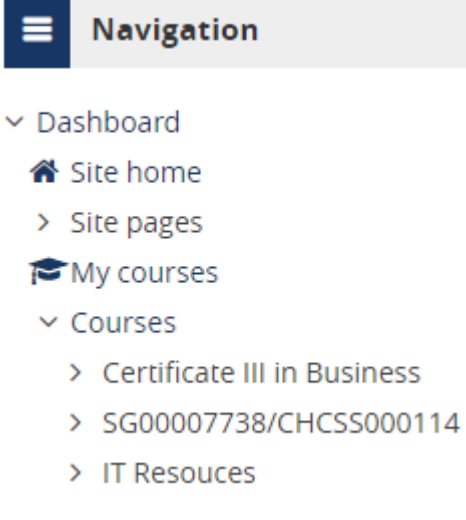